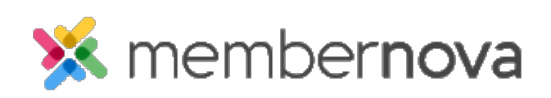

[Help Articles](https://www.membernovasupport.com/kb) > [Administrator Help](https://www.membernovasupport.com/kb/administrator-help) > [Documents](https://www.membernovasupport.com/kb/documents) > [How to get a document's URL or website](https://www.membernovasupport.com/kb/articles/get-a-document-s-address-url) [address](https://www.membernovasupport.com/kb/articles/get-a-document-s-address-url)

How to get a document's URL or website address

Michael C. - 2023-01-12 - [Documents](https://www.membernovasupport.com/kb/documents)

In order to create a link to a document that has been uploaded to MemberNova, you will first need to find the document's URL or website address.

## **Finding the Document's URL/Address**

- 1. From the **Documents** area, click **Get Link** on the same line as the document you would like the URL/address for.
- 2. A box will appear with the URL highlighted. Please copy the text that appears.
	- $\circ$  To copy the address on a Windows device, highlight the URL with your mouse cursors and push CTRL + C on your keyboard
	- To copy the address on a macOS device, highlight the URL with your mouse cursors and push COMMAND + C on your keyboard
- 3. You can then use the copied URL anywhere you need to link to the document.

Related Content

- [How to view the documents library](https://www.membernovasupport.com/kb/articles/documents-overview)
- [How to download all documents](https://www.membernovasupport.com/kb/articles/download-all-documents)
- [How to create a documents folder](https://www.membernovasupport.com/kb/articles/creating-a-folder-in-documents)
- [How to edit a document](https://www.membernovasupport.com/kb/articles/edit-a-document)
- [How to delete a document](https://www.membernovasupport.com/kb/articles/deleting-a-document)
- [How to upload documents](https://www.membernovasupport.com/kb/articles/how-do-i-upload-documents)